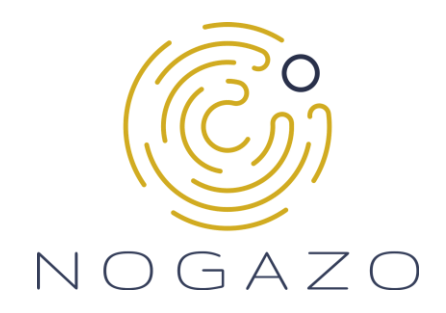

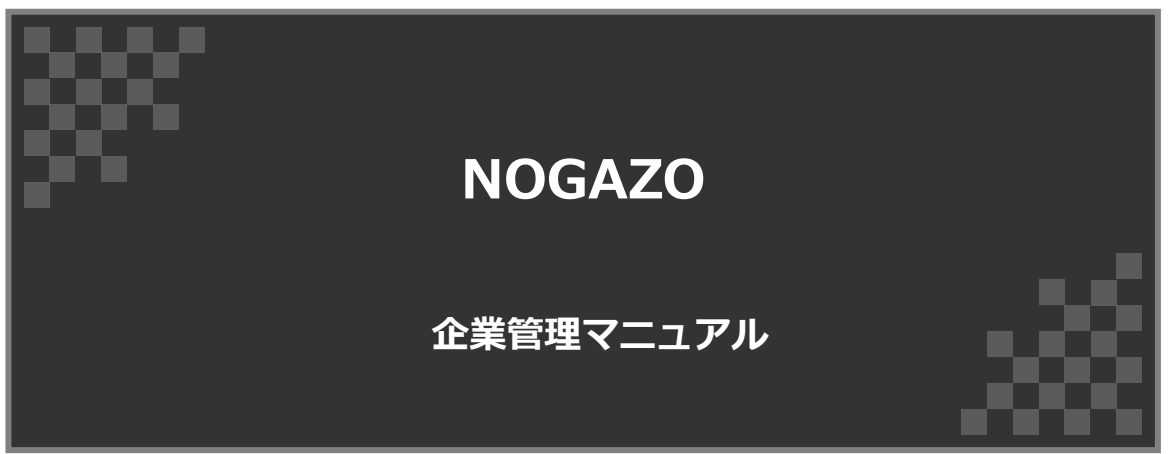

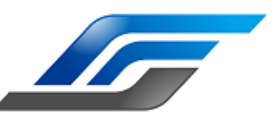

**Standard Force株式会社**

**目次**

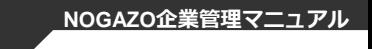

NOGAZO

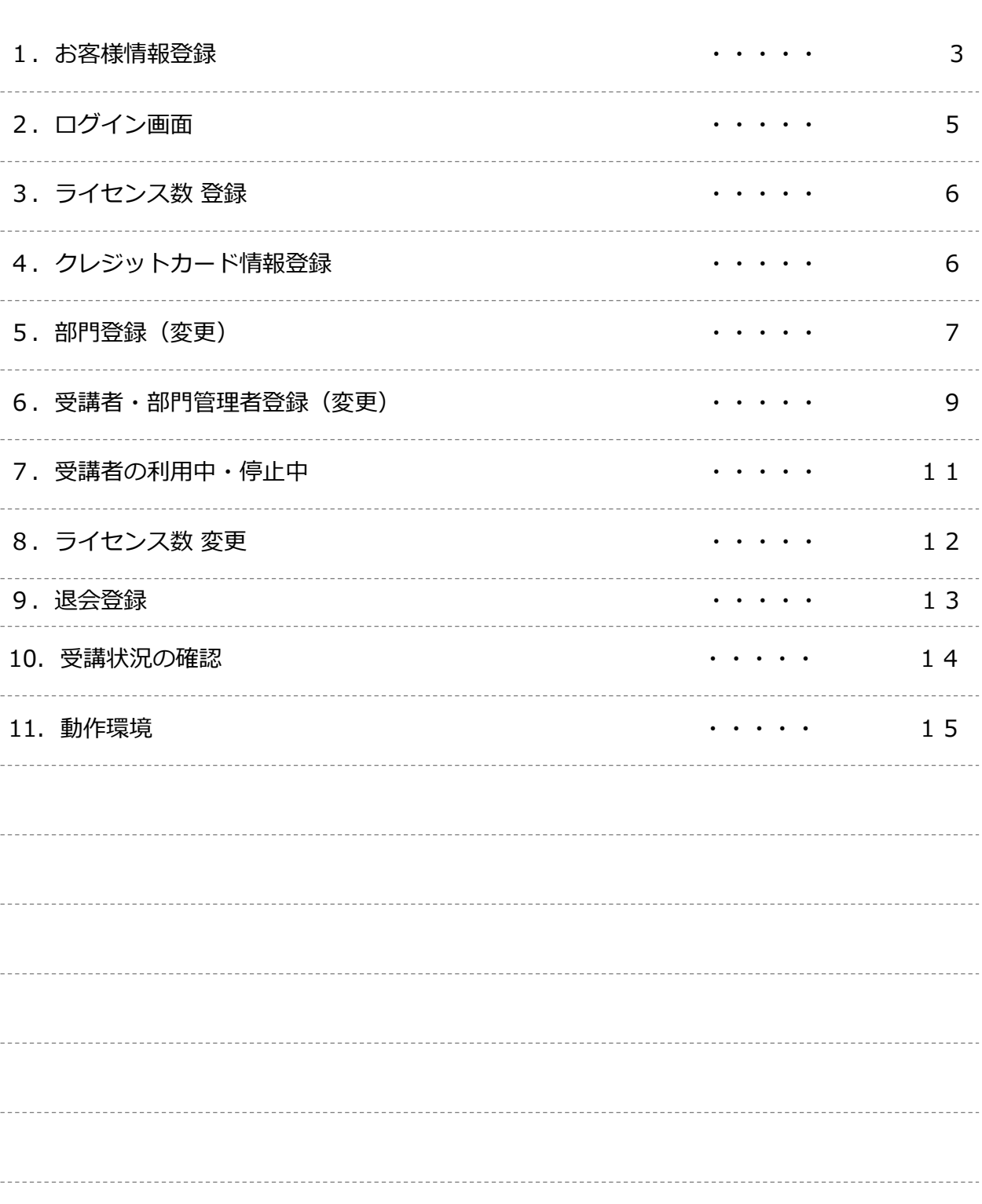

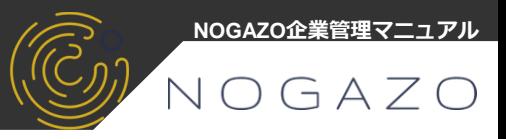

# **1-1.お客様情報登録(**※通信状態のよい環境で行ってください。)

NOGAZO公式ページ お客様情報登録画面 <https://nogazo.education/entry-form>

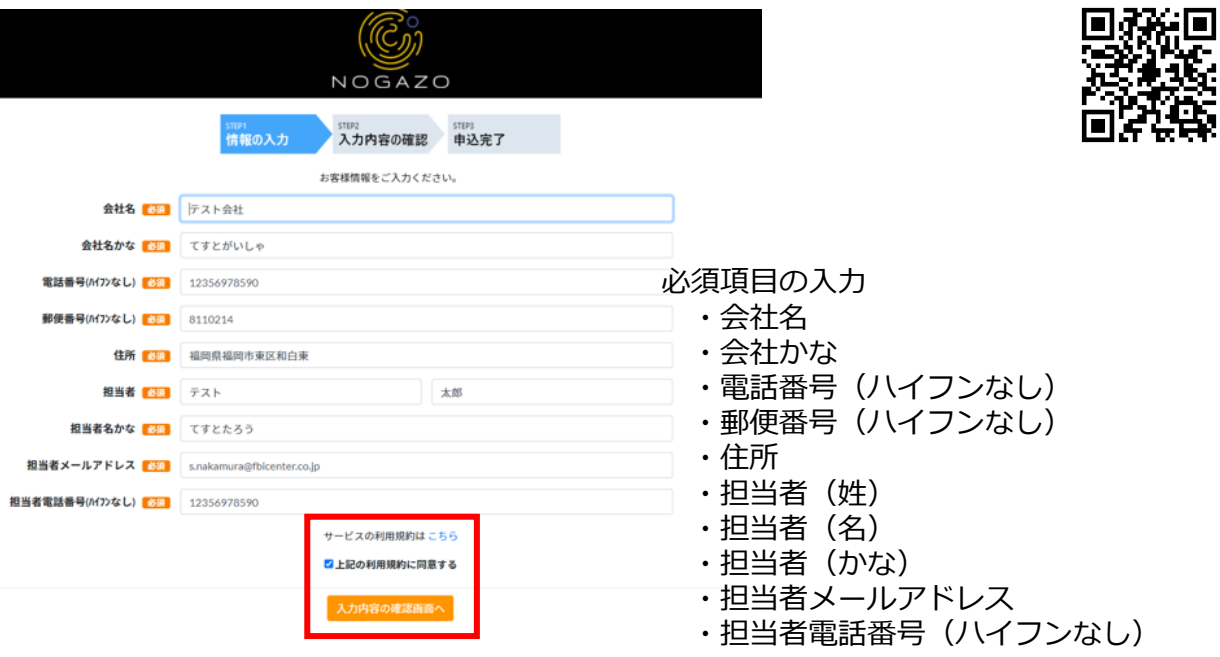

※サービスのご利用規約はこちらを確認後、上記の利用規約に同意するに図(チェック)を 入れ、「入力内容の確認画面へ」をクリック

# **1-2.内容の確認**

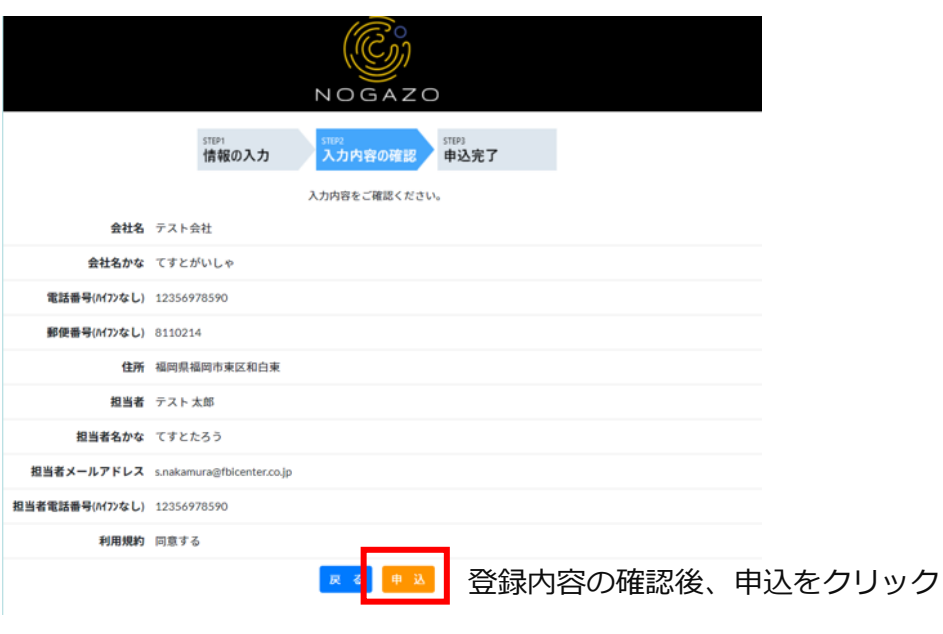

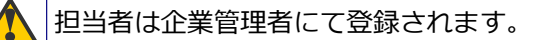

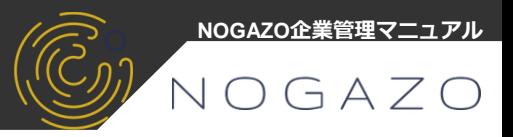

### **1-3.登録及びお申込み完了**

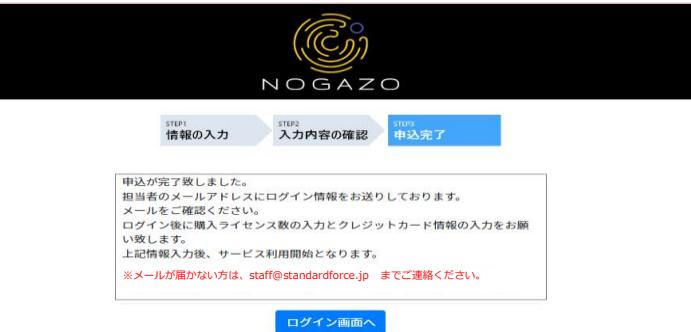

担当者のメールアドレスにログイン情報をお送りしております。 メールアドレスをご確認ください。 ログイン後に、購入ライセンス数の入力とクレジット情報の入力をお願いいたします。 上記情報入力後、サービス利用開始となります。

※ご登録後、1ヶ月程度は無料のトライアル期間になります。 無料トライアル期間への設定等は必要ありません。ご安心してご利用ください。

#### **1-4.メール確認**

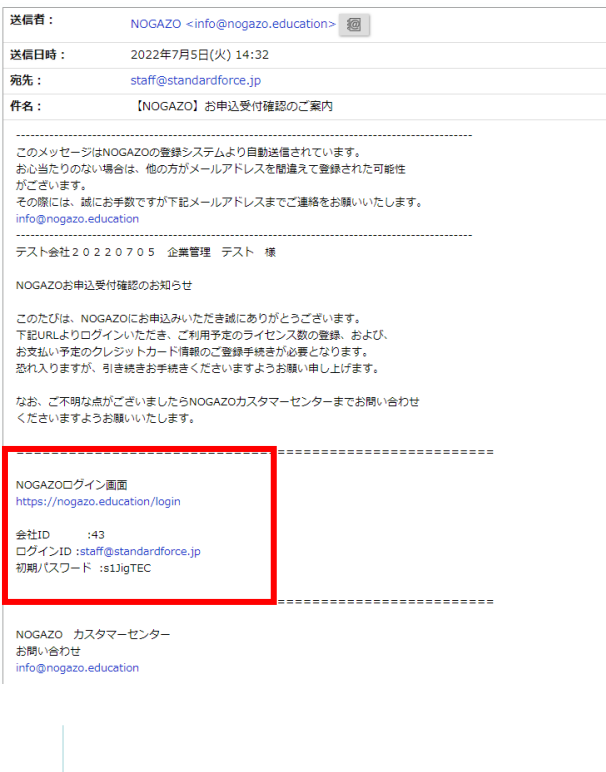

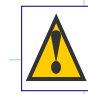

# **2.NOGAZOにログイン**

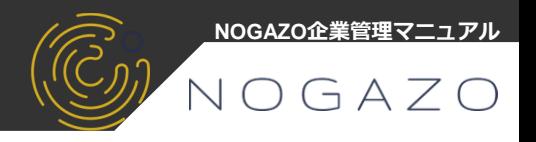

### **2-1.NOGAZOにログイン画面**

NOGAZOログイン画面 <https://nogazo.education/login>

パソコンまたはスマートフォン・タブレット等でログインしてください。

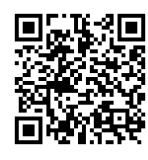

ログイン画面【スマートフォン】 ログイン画面【パソコン】 nogazo.education Welcome Welcome to  $N\bigcirc G$  / E-Learning 企業コード、メールアドレス、パスワード入力

LOGINをクリック

※企業コード、メールアドレス、パスワードは必ず、半角で入力してください。 初回ログイン時は、メールに届いている初期パスワードをご入力ください。

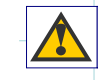

ご不明点などございましたら、[staff@standardforce.jp](mailto:staff@standardforce.jp)までご連絡をください。

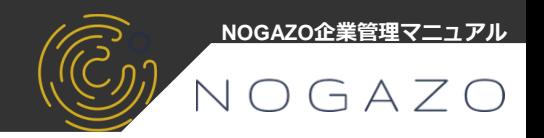

# **3-1.ライセンス数入力**

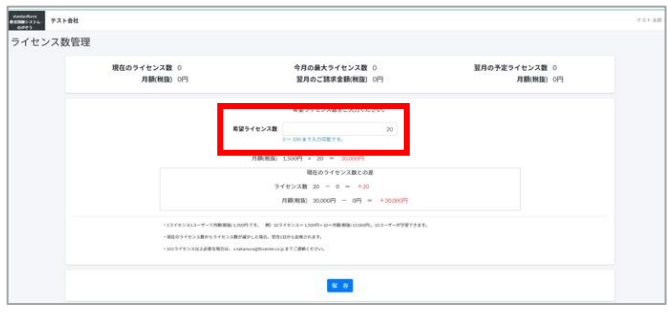

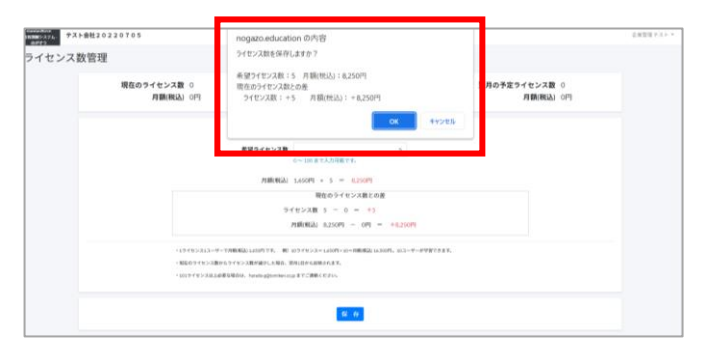

※ご希望のライセンス数を入力

# ※ライセンス数及びご利用代金の確認

ライセンス数及びご利用代金の確認、 OKをクリック

# **4-1.クレジットカード情報登録画面**

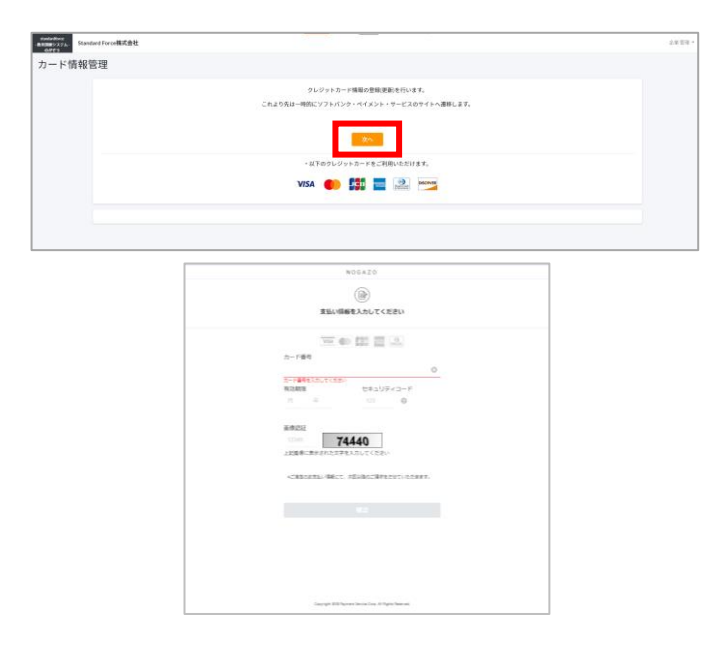

※ご使用できるカードを確認後、 次へをクリック

※クレジットカード情報を入力

※トライアル期間(登録から1ヶ月)は引き落としはかかりません。 クレジットカードをお持ちでない方は[staff@standardforce.jp](mailto:staff@standardforce.jp)までご連絡ください。 別途、対応させていただきます。

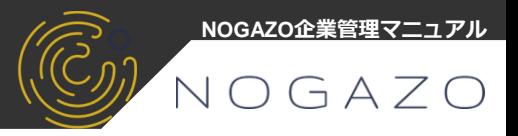

### **5-1.部門の登録(変更)**

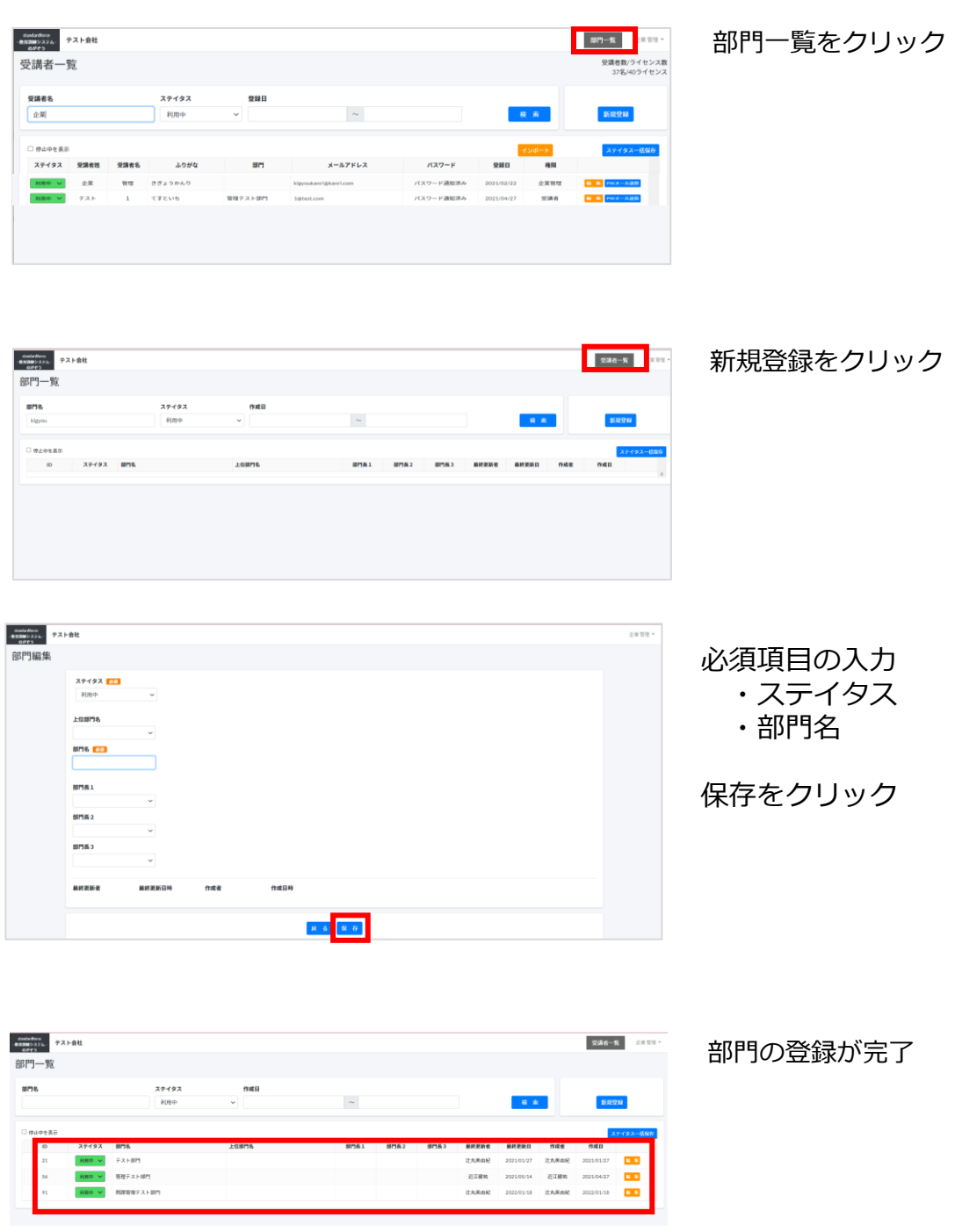

※部門長の登録は必須ではありませんが、設定をお勧めします。 受講者、部門管理者の登録後、設定を行います。

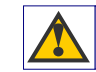

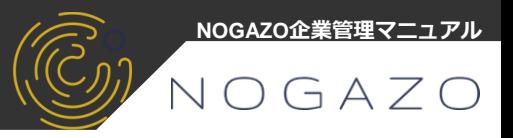

# **5-2.部門管理者の登録(変更)・上位部門の設定**

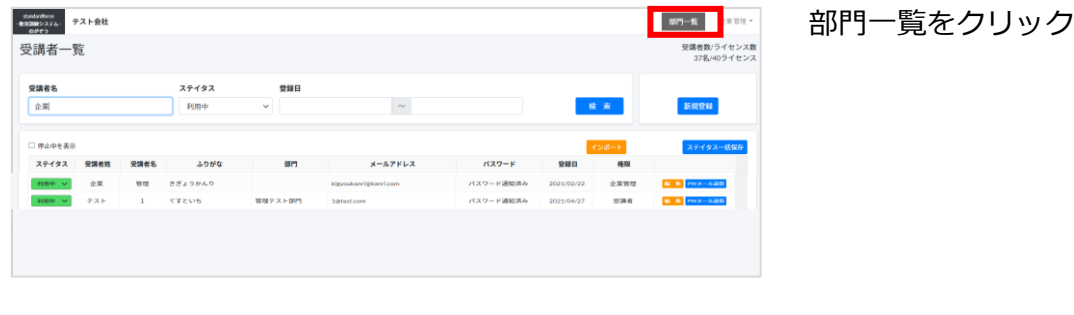

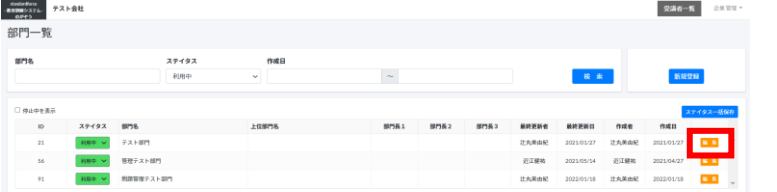

-madedice<br>-magneticity. テスト会社<br>- offco <br>部門編集 ステイタス 上位部門の設定 部門管理者の設定 ※3名まで設定可能 最終更新日料 最終更新者  $\begin{array}{|c|c|c|c|}\hline \textbf{\textit{R}}&\textbf{\textit{G}}&\textbf{\textit{B}}&\textbf{\textit{B}}&\textbf$ 

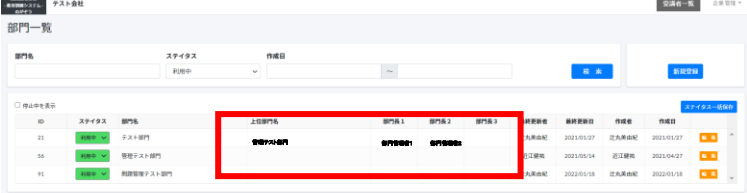

上位部門、部門管理者の登録が完了

編集をクリック

※部門管理者の登録は必須ではありませんが、設定をお勧めします。 受講者、部門管理者の登録後、設定を行います。

# **6.受講者登録・部門管理者登録**

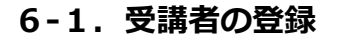

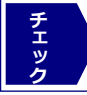

企業管理者が学習する場合は、新規登録より受講者(または部門管理者)として登録 が必要です。※メールアドレスの重複は不可

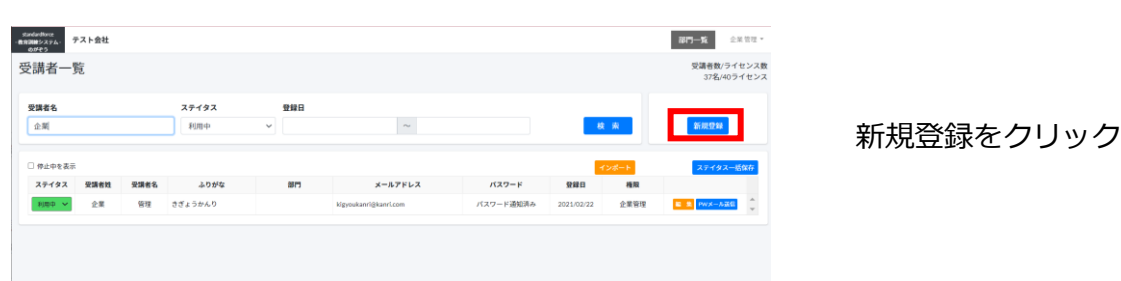

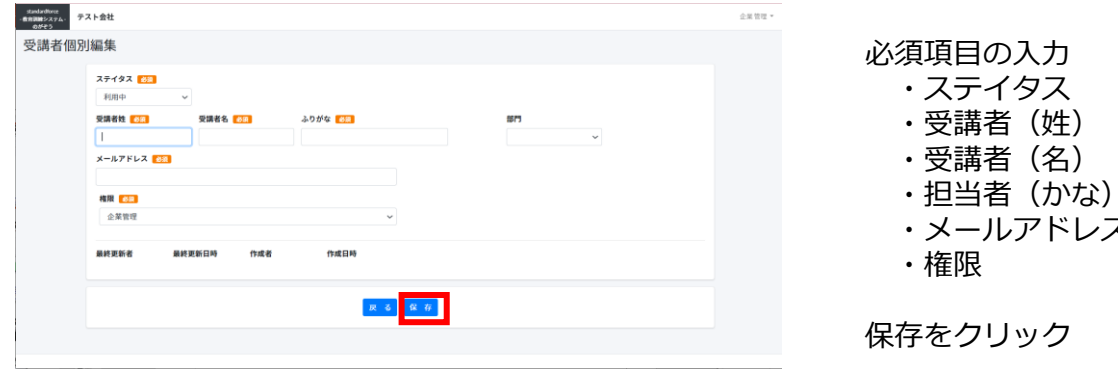

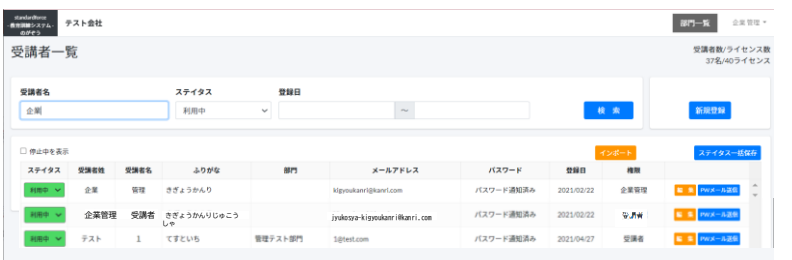

受講者の登録が完了

レス

**NOGAZO企業管理マニュアル**

VOGAZO

受講者の登録が完了です。次に、パスワードの設定を行います。

※権限について

- ・企業管理・・・部門および受講者などの登録 ライセンス数及びクレジットカード情報などの編集 (企業に1名登録をお願いします。企業管理は受講ができないためライセンス数にはカウントしません)
- ・部門管理・・・自己の学習および受講者の管理
- ・受講者・・・自己の学習のみ

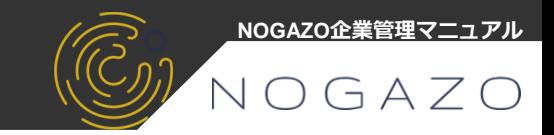

#### **6-2.受講者パスワードの送信** ※パスワードを自動生成し送信します。

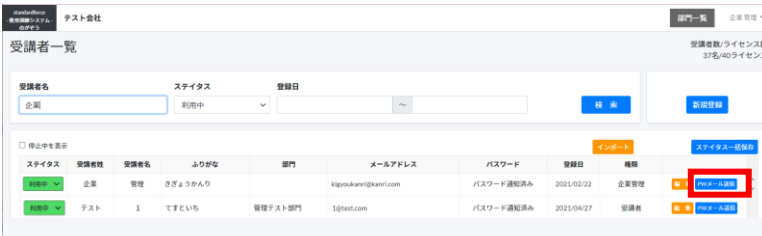

パスワードメール送信をクリック

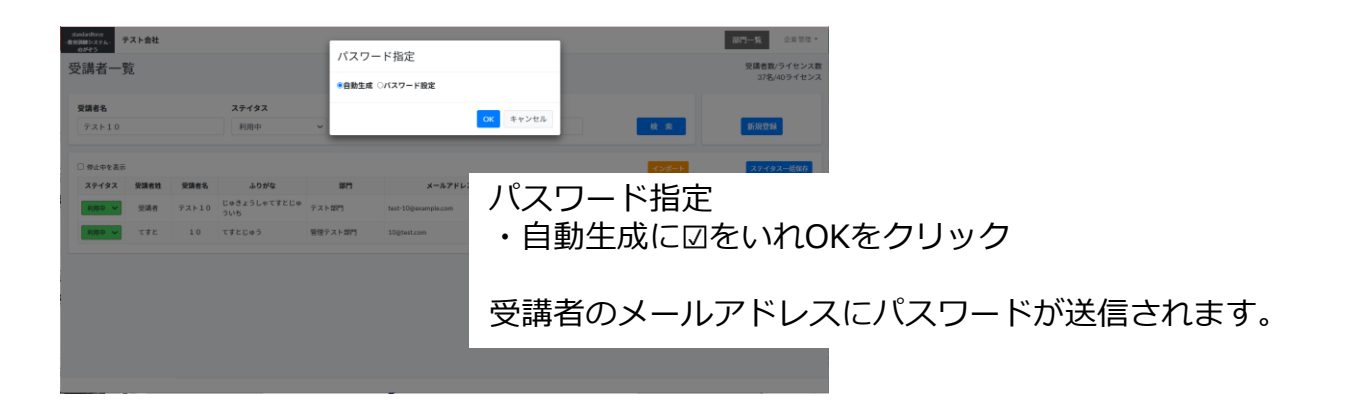

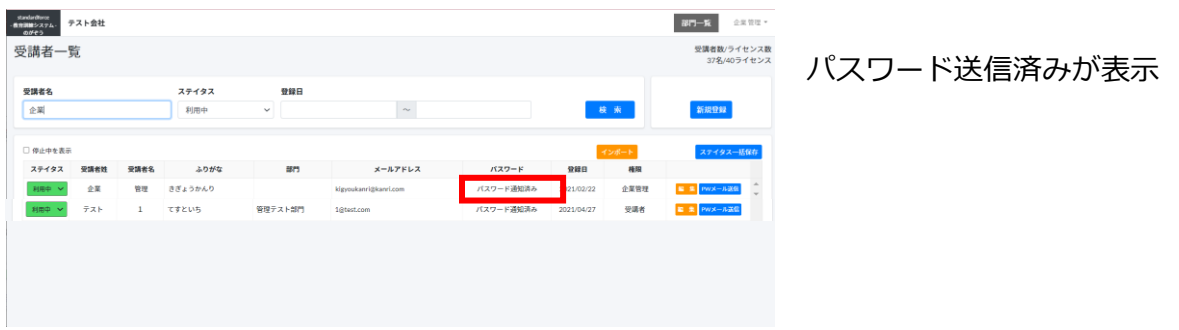

※受講者に「NOGAZOの登録のご案内メールが届きます。 NOGAZOにログインをお願いします。

# さあ、、学習を始めましょう。

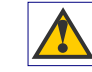

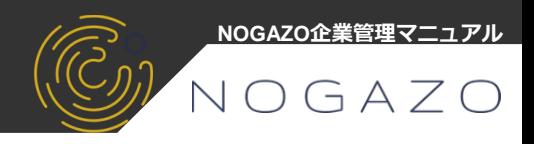

# **7-1.受講者の利用中・停止中**

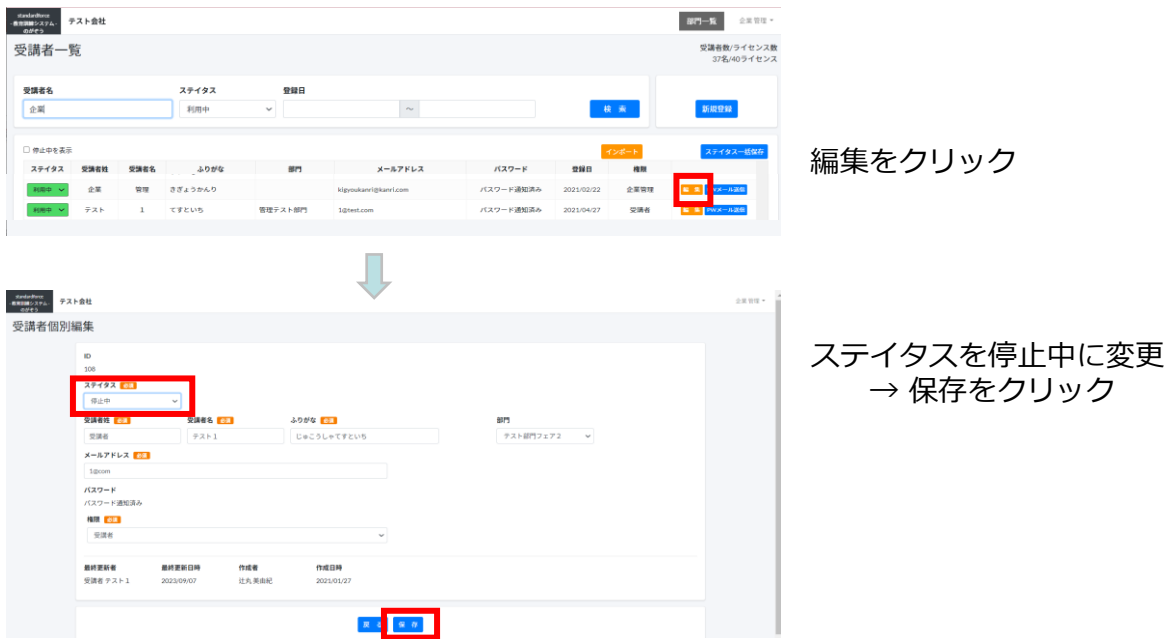

※複数の受講者を停止中(利用中)に変更する場合

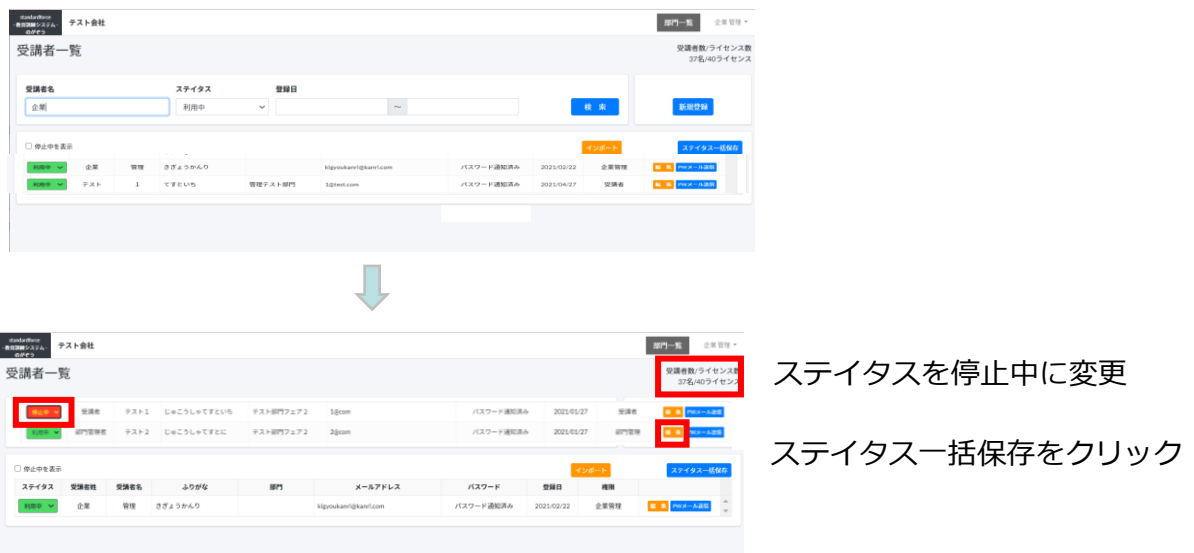

※受講者の履歴をおひとりおひとり保存いたしますので、削除機能はありません。 利用中および停止中で対応をお願いいたします。

ご不明点などございましたら、[staff@standardforce.jp](mailto:staff@standardforce.jp)までご連絡をください。

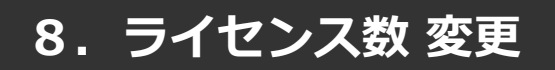

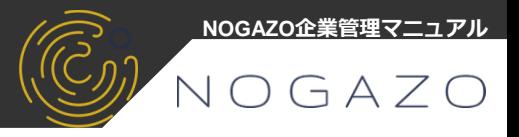

### **8-1.ライセンス数の変更** ※ライセンス数の変更をおこないます。

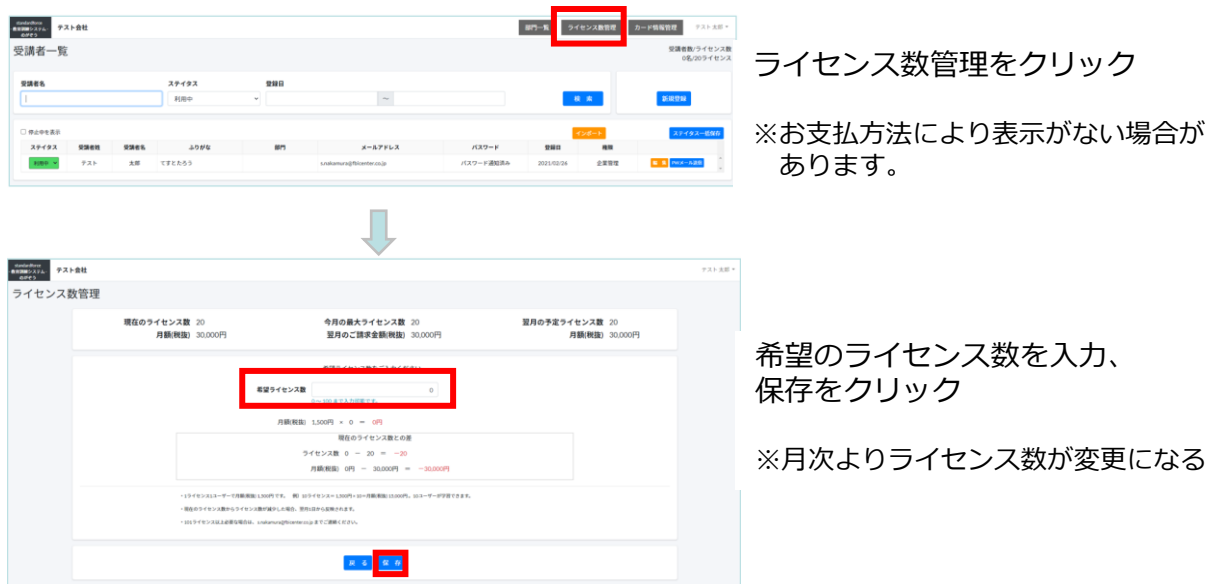

#### **8-2.ライセンス数の変更の注意点**

※利用期間中の**「最大ライセンス数」**がご請求金額になります。 (日割り計算等はございませんので注意してください)

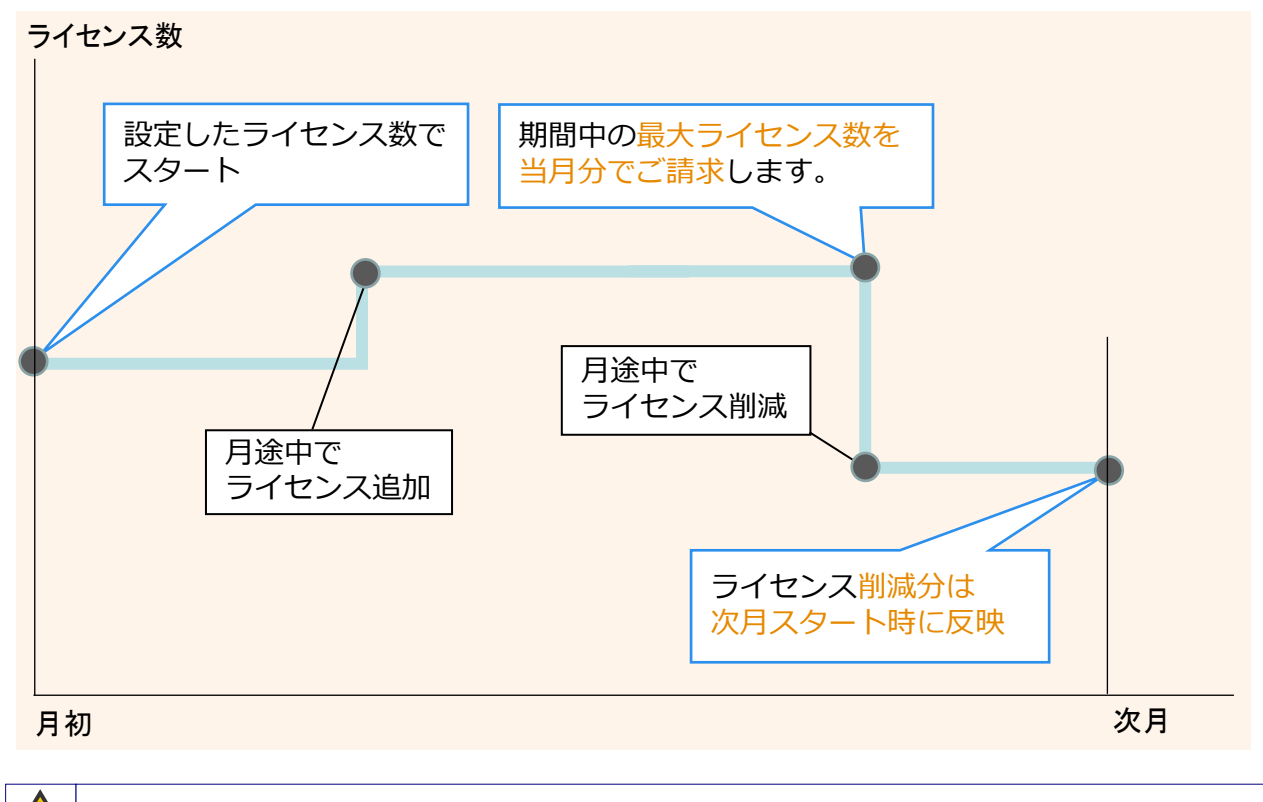

# **9.退会登録**

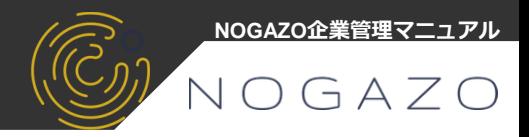

# **9-1.退会登録**

※退会の登録をおこないます。

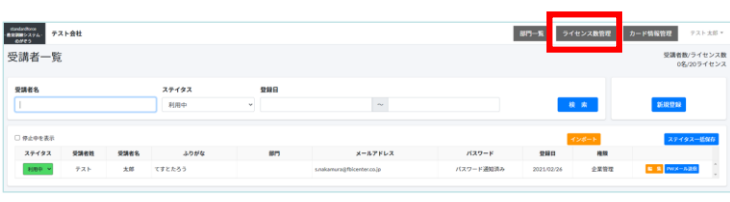

ライセンス数管理をクリック

※お支払方法により表示がない場合が あります。 表示がない場合はご連絡をお願します。

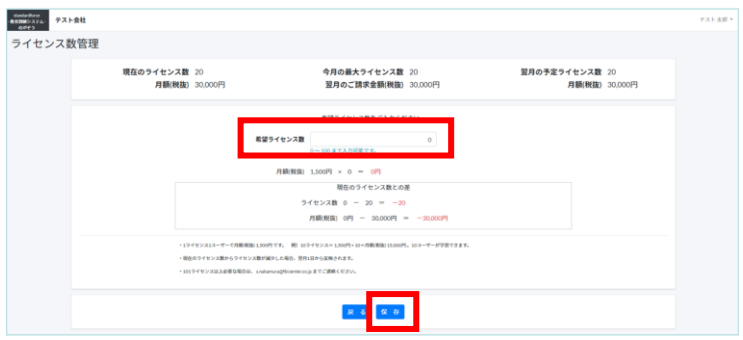

ライセンス数を0に更新、 保存をクリック

退会の登録が完了いたしました。 ご利用ありがとうございました。またのご利用お待ちしております。

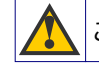

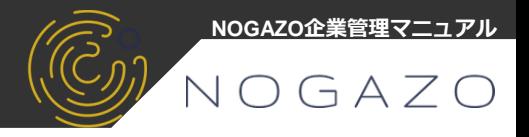

# **10-1.受講者の受講状況確認**

※受講者の受講状況を一覧で確認

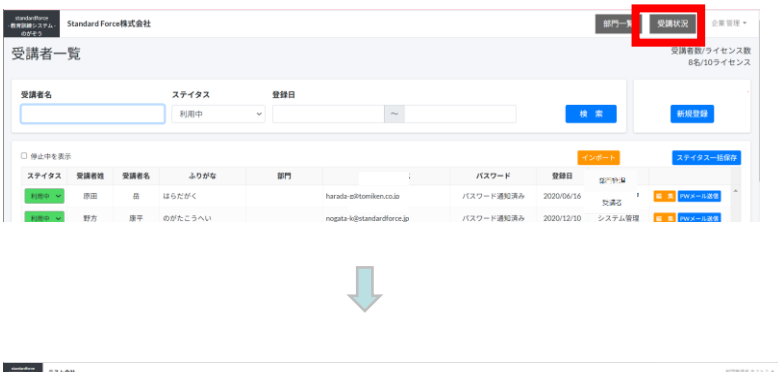

受講状況確認ボタンを クリック

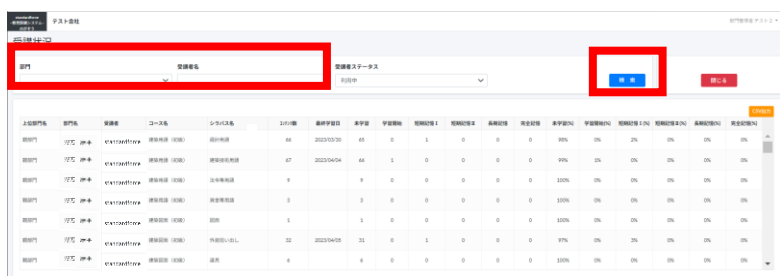

受講状況画面の検索ボタンをクリック。受講者のコース別に表示されます。 ※部門、受講者名で絞込も可能

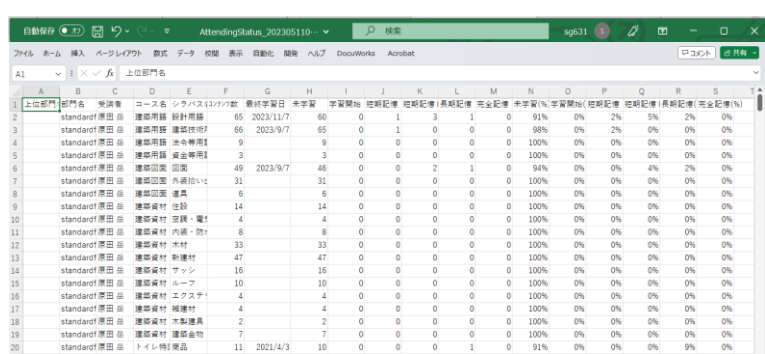

CSV出力も可能

CSV出力により受講者別、シラバス別に集計等も可能

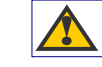

ご不明点などございましたら、[staff@standardforce.jp](mailto:staff@standardforce.jp)までご連絡をください。

# **11.動作環境**

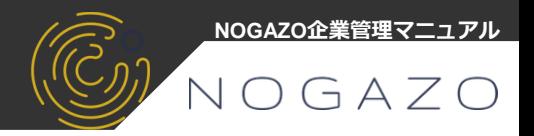

動作するデバイス

・パソコン

ブラウザ「Google Chrome」が動作するWindows又はMac OSX

・スマホ又はタブレット

ブラウザアプリ「Google Chrome」が動作するiOS又はAndroid

動作するブラウザ

Google Chrome

※その他ブラウザでも動作はしますが保証はいたしません。

#### 通信環境

4G、5G通信可、WIFI環境を推奨(動画再生時)

#### その他

NOGAZOはインストール不要の完全webアプリのため低速環境では正常に動画再生、出題の 回答が出来ない場合があります。

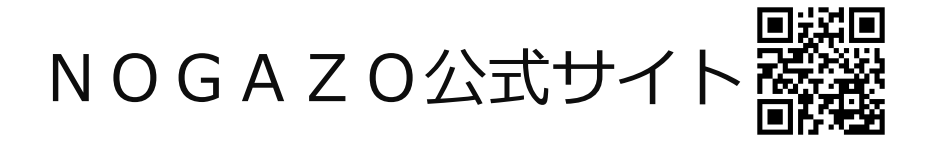

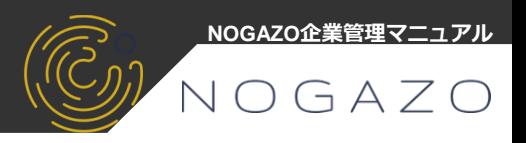

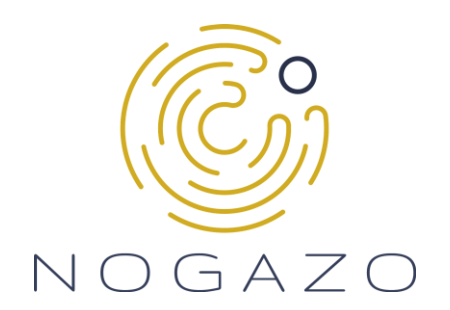

# **NOGAZO企業管理マニュアル**

**©2021 Standardforce株式会社/NOGAZO**